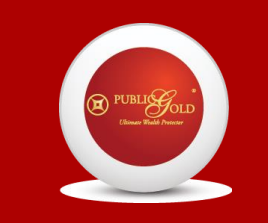

HAFIZUL HAKIM

DOUBLE STAR MASTER DEALER

PG000839

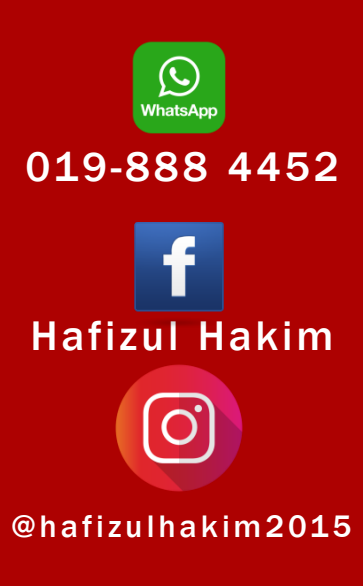

## CARA TOP UP AKAUN GAP PUBLIC GOLD (TANPA CAJ RM1 FPX)

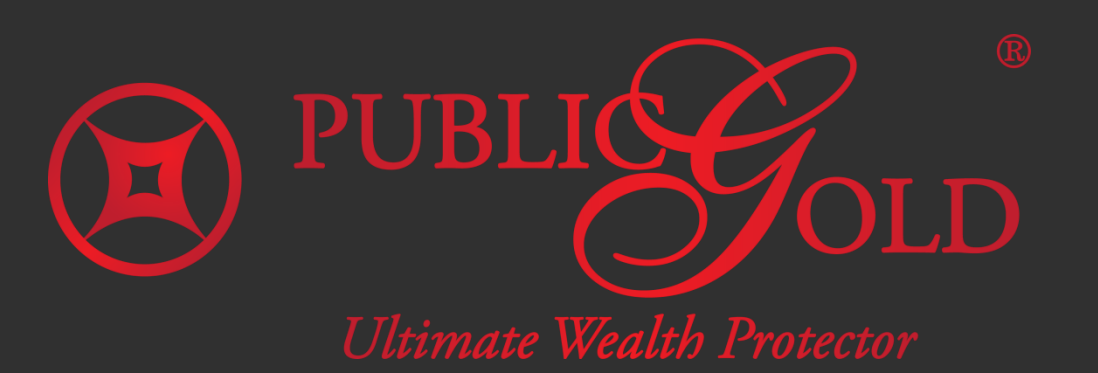

## LOGIN WEB WWW.PUBLICGOLD.COM.MY

#### Login

To access the private area of this site, please log in.

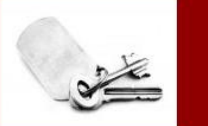

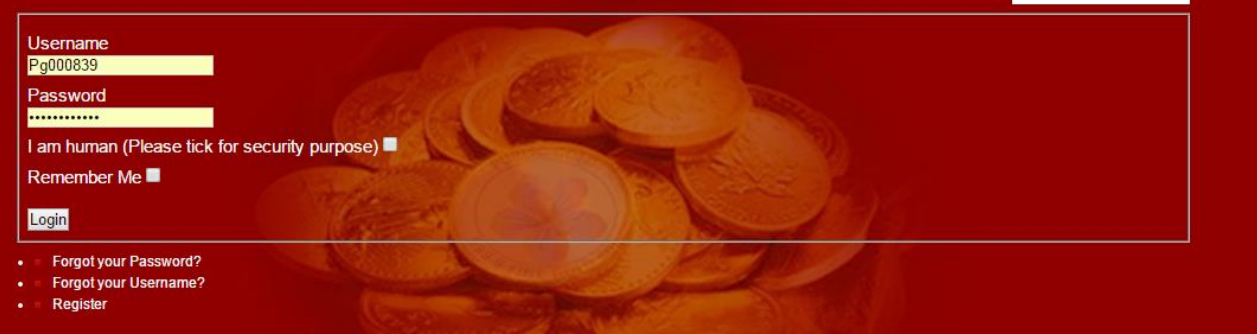

#### HAFIZUL HAKIM

Step 1

Klik bahagian Login

Masukkan PG Code, password dan tick box  $(I \space am)$ Human)

### KLIK MY GAP

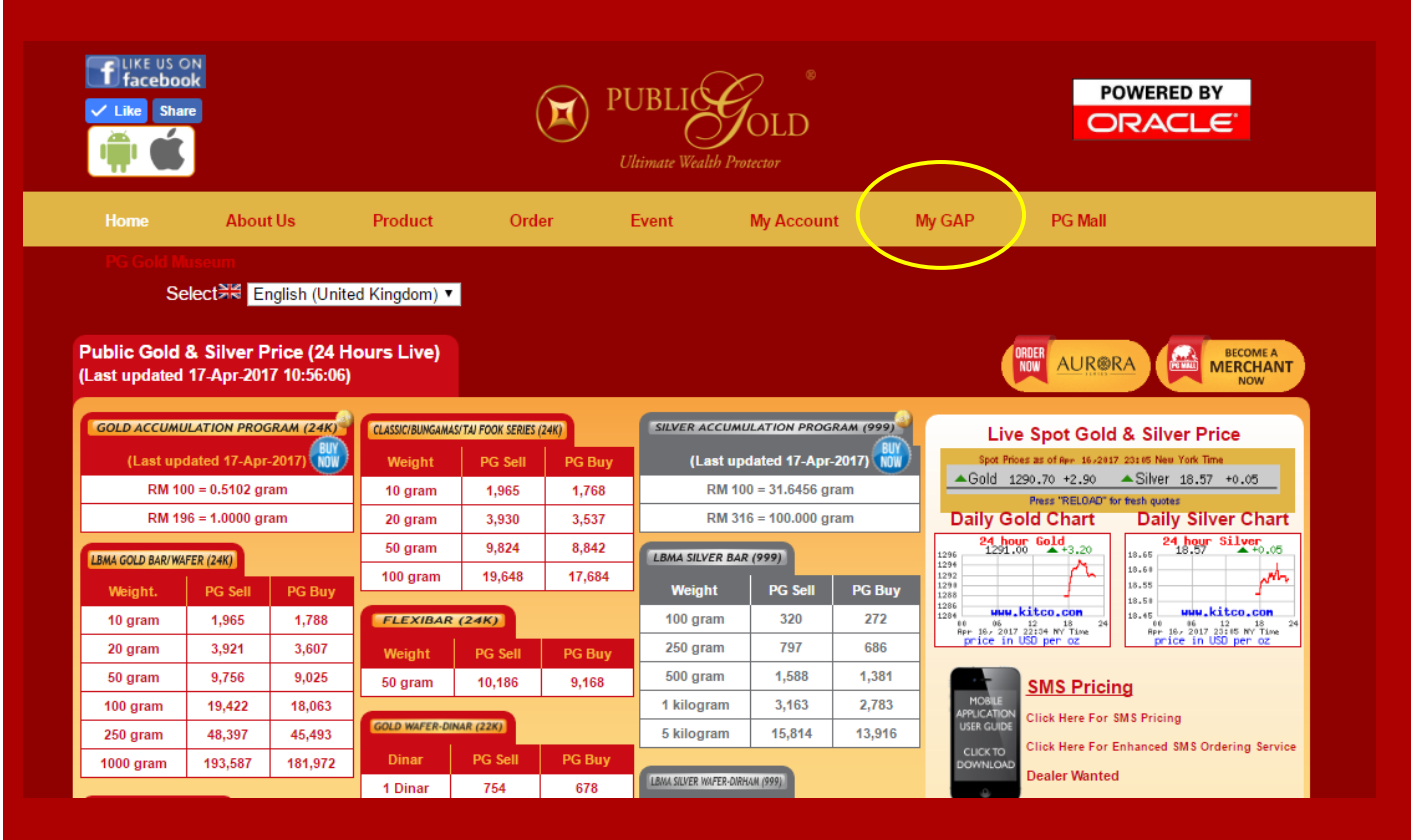

# Step 2

### Selepas login, klik MY GAP

### HAFIZUL HAKIM

## KLIK PURCHASE

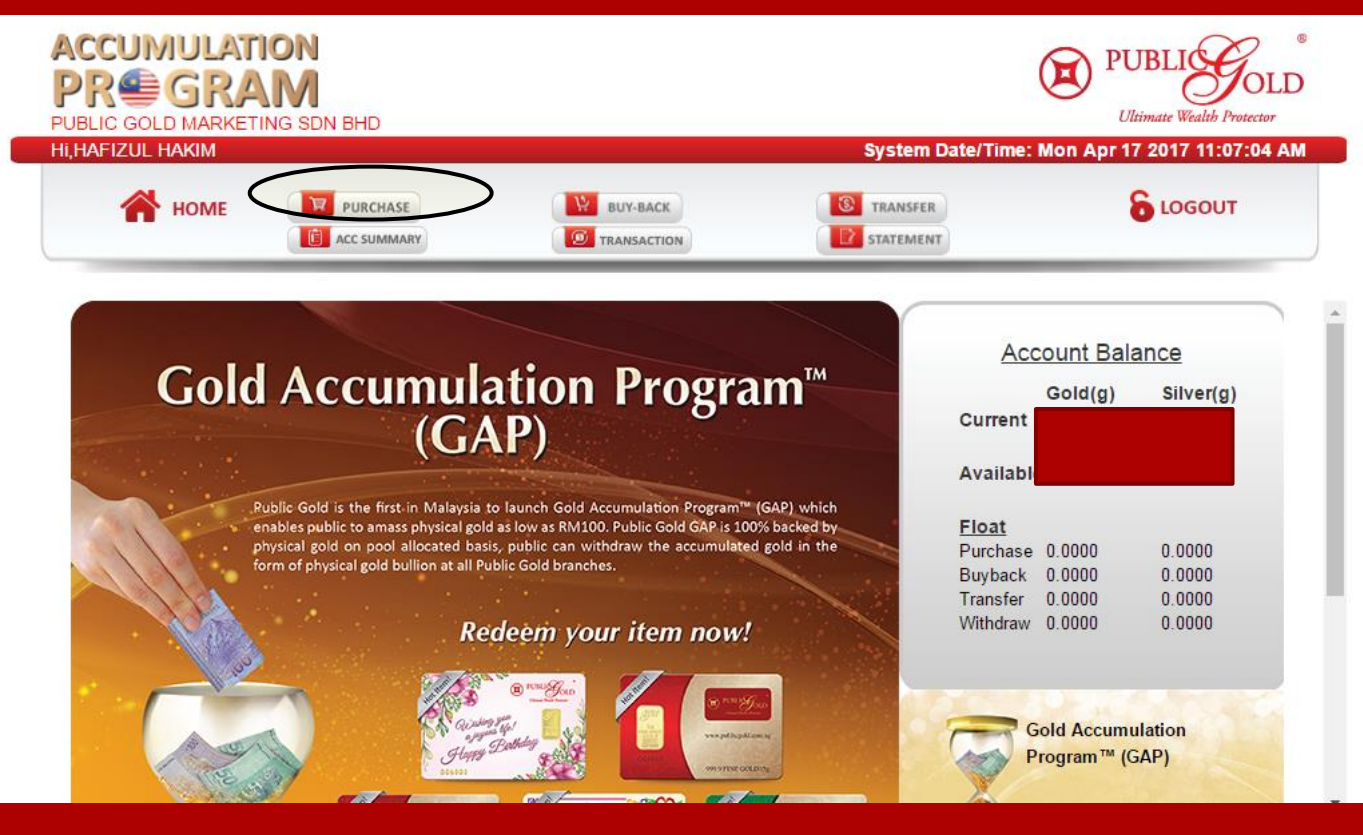

# Step 3

Di paparan ini, klik **PURCHASE** untuk membuat top-up pembelian emas

#### HAFIZUL HAKIM

### TRANSFER KE AKAUN GAP PUBLIC GOLD

## maybank2u.com

### **Favourite 3rd Party Transfer**

Status:

Reference number:

Transaction date:

Amount:

From Account:

To Open 3rd Party Account: 3rd Party Email Address: **Account Holder Name:** 

**Successful** 4253206886 1 17 Apr 2017 10:09:04

RM196.00

161190070137 WSA

557139238048 GAP PG gap@publicgold.com.my **PUBLIC GOLD MARKETIN** 

# Step 4

Selepas transfer, save pdf m2u di folder khas di PC/laptop  $\overline{\mathsf{a}}$ nda. $\overline{\mathsf{a}}$ 

Catatkan no reference yang dibulatkan

No reference ini akan dimasukkan dalam step ke 5.

### HAFIZUL HAKIM

## KEY IN 3 MAKLUMAT BERIKUT

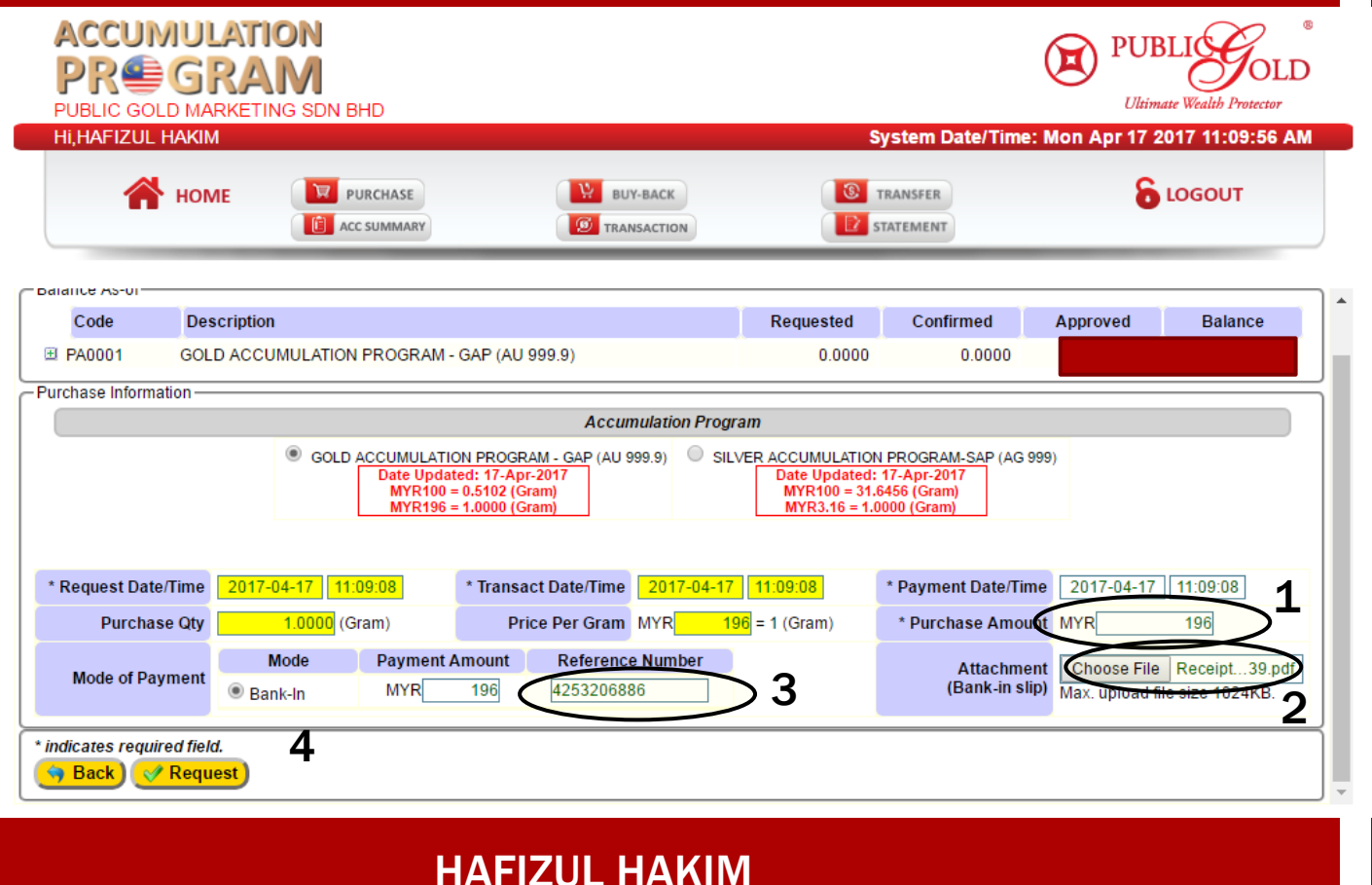

Step 5

1. Masukkan amaun penambahan dlm RM eg RM196

2. Select & Attach pdf resit M2u yang disave di PC/laptop

3. Masukkan Reference Number

4. Klik Request

Akaun GAP di update dlm tempoh 24 jam hari bekerja